## **Kopiering af filer efter dato**

Videoer eller stillbilleder bliver sorteret og kopieret i forhold til datoen, hvor de blev optaget.

*1* Vælg video- eller stillbillede-tilstand.

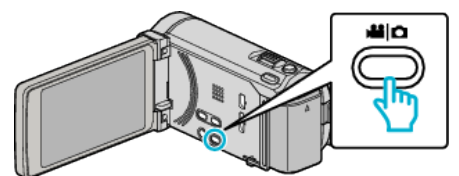

2 Tryk på "SELECT AND CREATE" (video) eller "SELECT AND SAVE" (stillbillede).

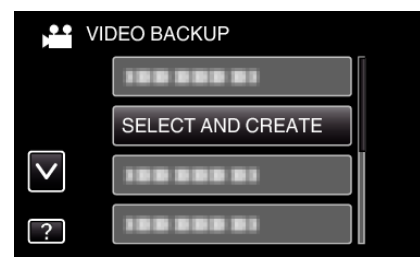

- 0 Mens video-tilstanden vises på billedet, gælder de samme funktioner for stillbillede-tilstanden.
- *3* Tryk på det medie, der skal kopieres.

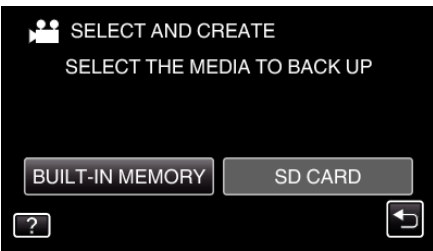

4 Tryk på "CREATE BY DATE" (video) eller "SAVE BY DATE" (stillbillede).

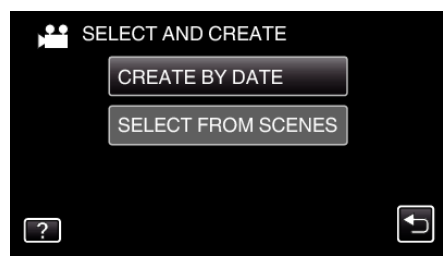

- 0 Mens video-tilstanden vises på billedet, gælder de samme funktioner for stillbillede-tilstanden.
- **5** Tryk for at vælge en optaget dato.

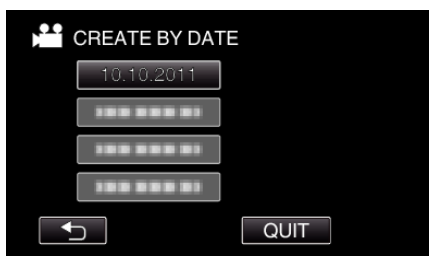

6 Tryk "EXECUTE".

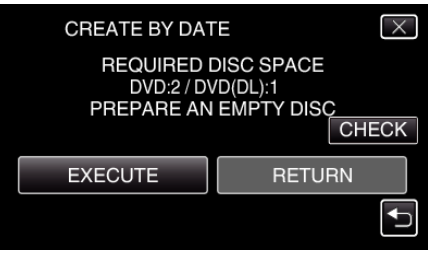

0 Det vises, hvor mange dvd'er, der er nødvendige til kopiering af filerne.

Forbered dvd'erne.

7 Tryk "YES" eller "NO". (kun **M**-tilstand)

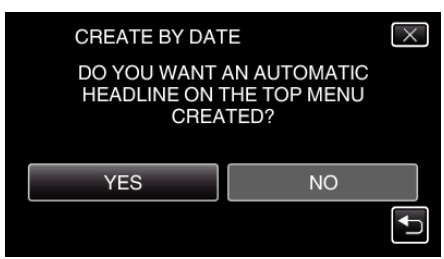

- 0 Når "YES" er valgt, vises videoer med lignende indspilningsdato i grupper,
- 0 Når "NO" er valgt, vises videoerne i henhold til indspilningsdato.
- 8 Tryk "EXECUTE".

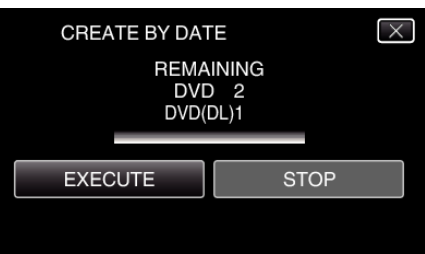

- 0 Når "INSERT NEXT DISC" vises, skal du udskifte disken.
- **9** Efter kopieringen, tryk på "OK".

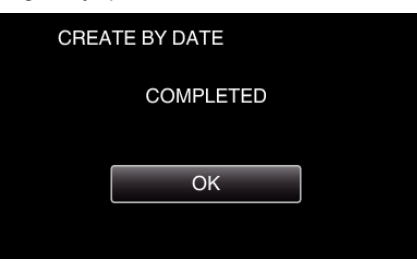

**10** Tryk og hold  $\Phi$ -knappen nede i 2 sekunder eller længere for at slukke denne enhed, og for at tage USB-kablet ud.

## **FORSIGTIG :**

- 0 Sluk ikke for strømmen, og fjern ikke USB-kablet, før kopieringen er færdig.
- 0 Filer, der ikke er på indeksskærmen under afspilningen, kan ikke kopieres.

## **BEMÆRK :**

• For at kontrolle den oprettede disk, se ""Afspilning med et eksternt Bluray-drev" ( $\sqrt{4}$  side. 0 ) ".